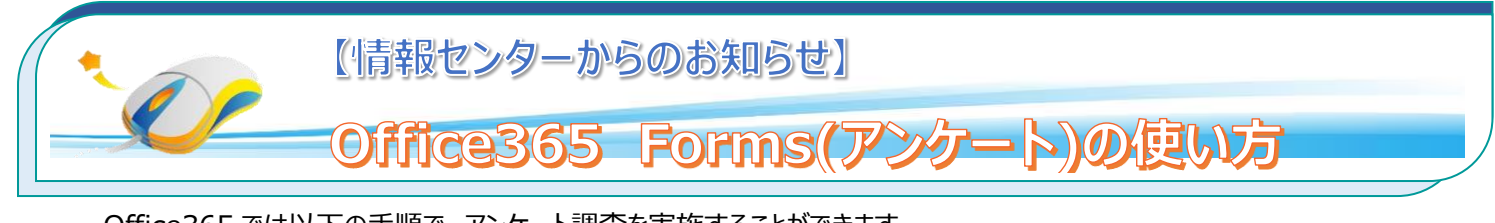

Office365 では以下の手順で、アンケート調査を実施することができます。 大学に所属しているユーザのみを対象にすることもできます。ご活用ください。

## **1.Office365「Forms」にログイン**

## **1.1Forms にログインします。**

Office365(学内メール)にログイン後、アプリから「Forms」を選択します。

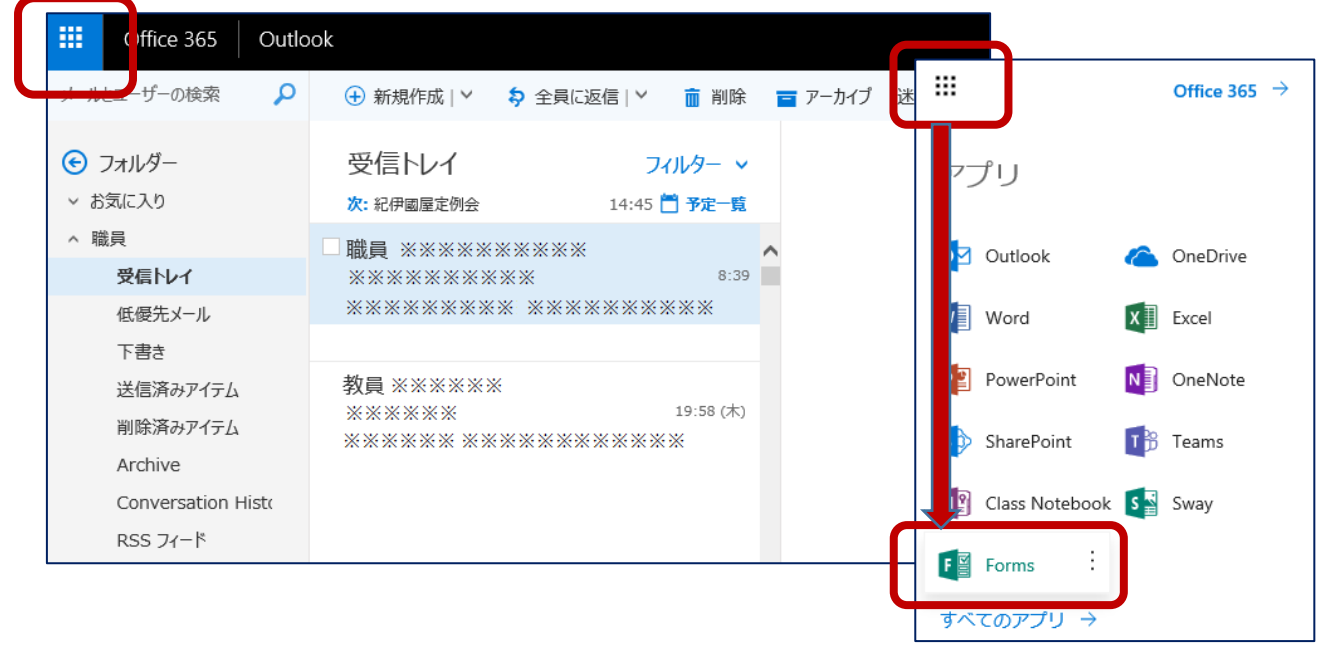

Forms が表示されない場合は、すべてのアプリを選択します。

## **1.1 アンケートを作成します。**

「新しいフォーム」を選択します。【無題のフォーム】をクリックして、アンケートを作成します。

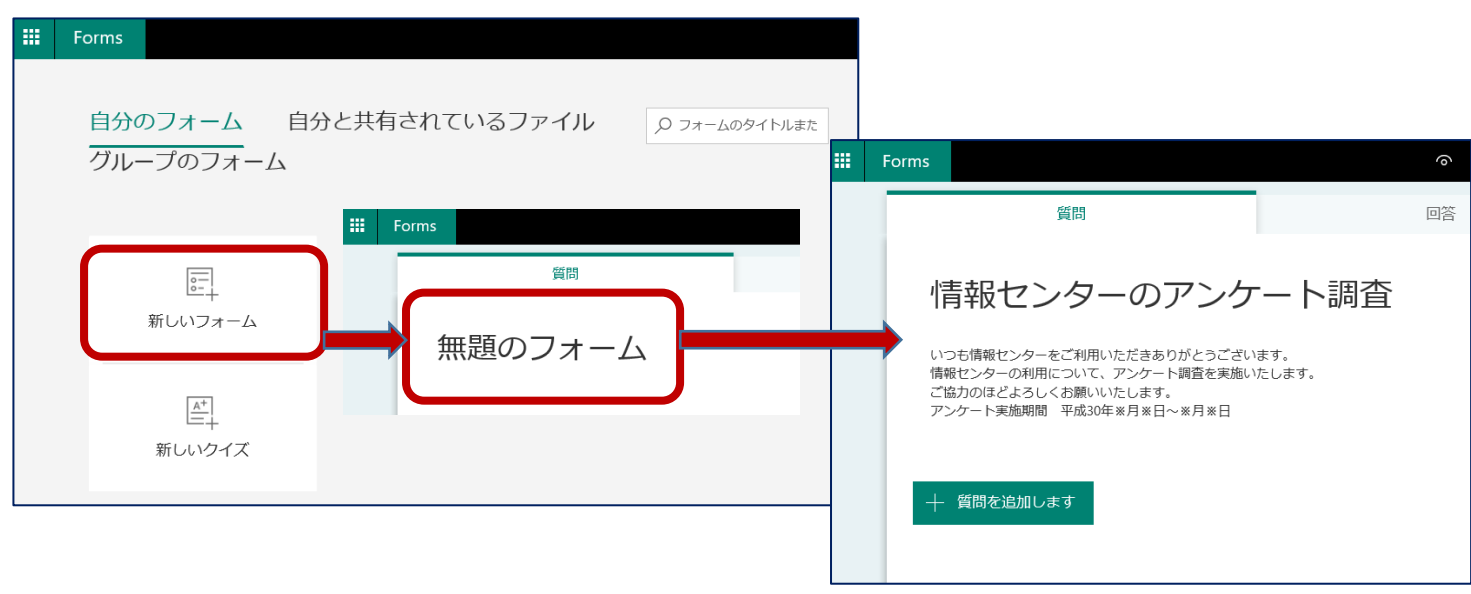

「質問項目」を追加します。下記画面から「選択」「テキスト」「評価」または「日付」等を選択します。

また、「複数回答」「回答の必須」も選択できます。

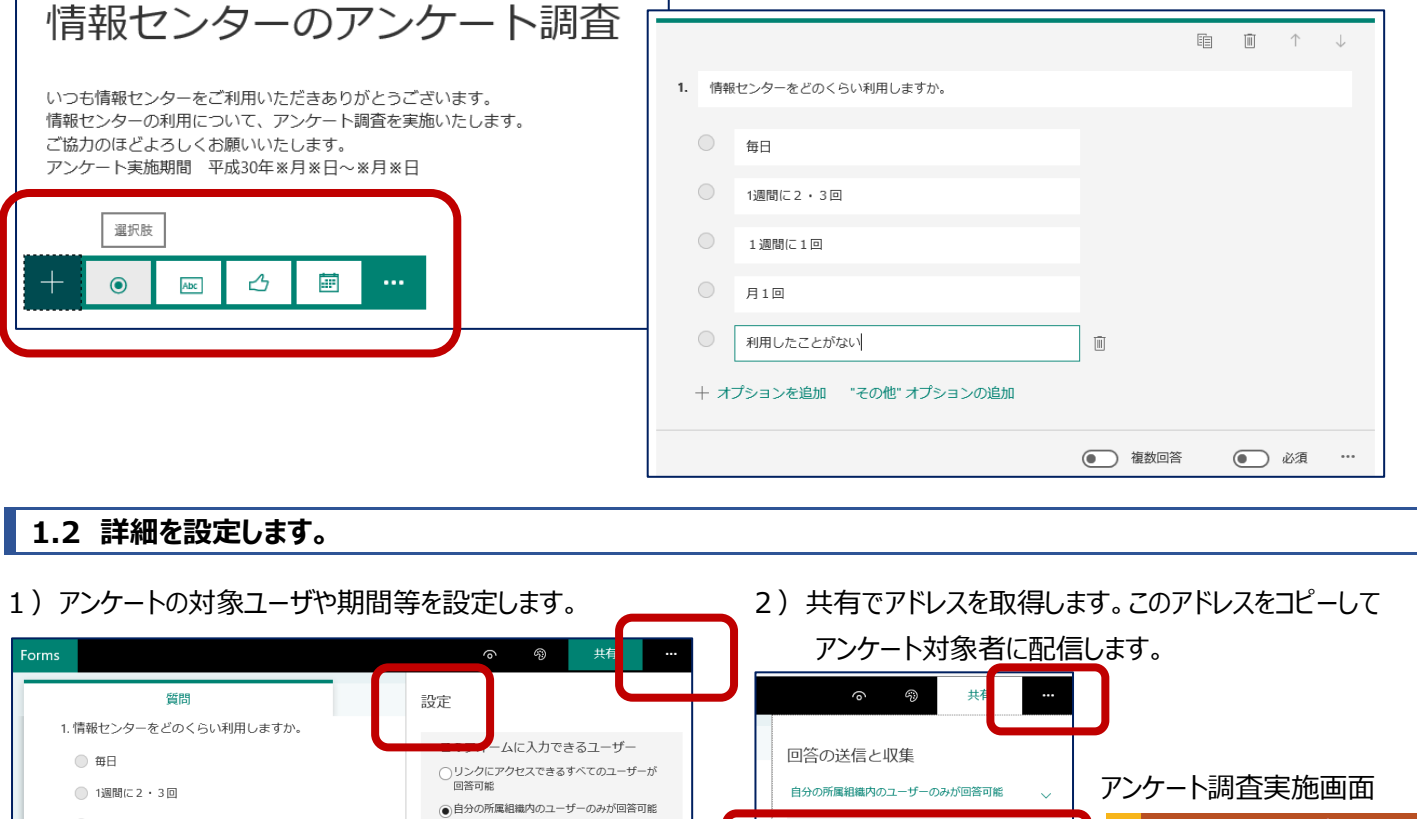

**【「自分の所属組織のユーザのみ回答可能」を選択した場合、回答時に Office365 のログインが求められます。】**

https://forms.office.com/Pages/Resport

8 1 4 5

テンプレートとして共有

+ 複製のためのリンクを取得

+ 表示および編集リンクを取得

共有して共同作業する

→<br>√名前を記録

回答のオプション

■国答を受け入れる

√開始日

 $\nabla^{\otimes T}$ 

■ 1人につき1つの回答

 $2018/07/13$   $\frac{1}{101}$  11:00

 $2018/07/13$   $\frac{1}{100}$  12:00

□質問をシャッフル --<br>| □各回答のメール通知  $\mathbf{v}$ 

 $\sim$ 

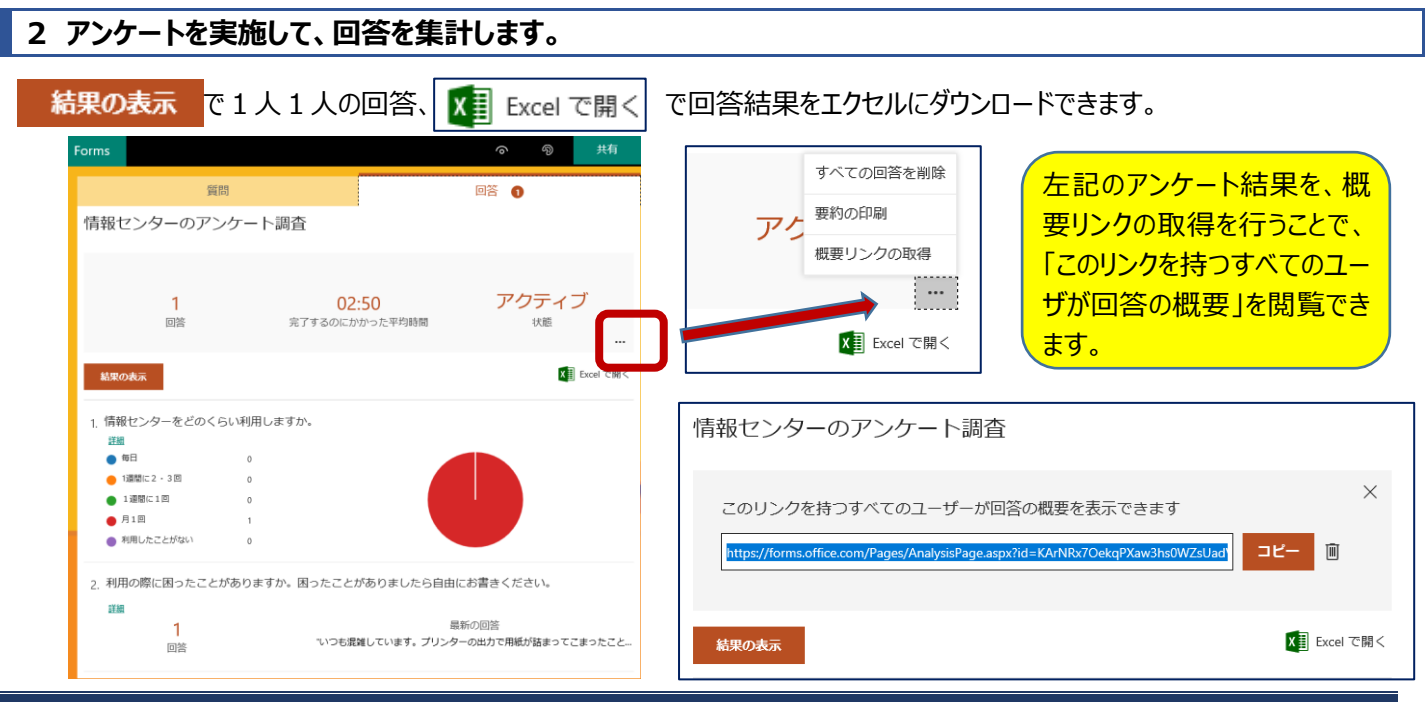

## <mark>刢L</mark>〉十文字学園女子大学

○ 1週間に1回

回答を入力してください

-<br>- 質問を追加します

2. 利用の際に困ったことがありますか。困ったことがありまし

○ 月1回 ○ 利用したことがない 情報センターのアンケート調査

E

n

いつも情報センターをご利用いましょうひかとうございよう。<br>情報センターの制限について、アンケート的変を実施いましょう。<br>ご直力の本とようしく設置するようになり、<br>アンケート実施な時、十成20年の日本日本の月を日

。<br>1.情報センターをどのくらい利用しますが

**CONTRACTOR** POSTER

 $0.189.12$ <br> $0.05.12$